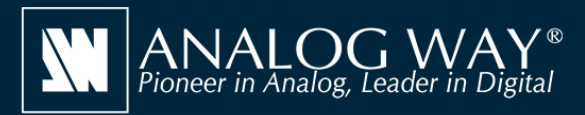

# **Simulate any LivePremier™ series multi-screen presentation system on your PC or Mac**

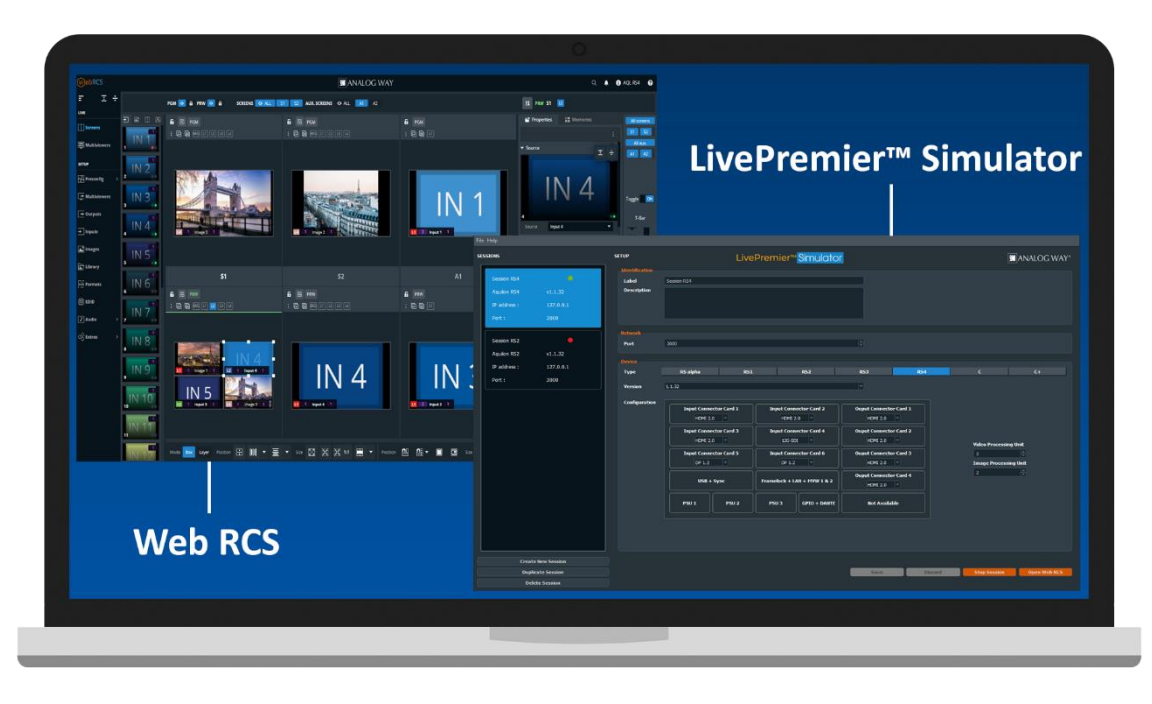

# LivePremier<sup>™</sup> Simulator

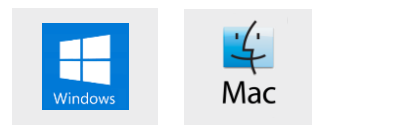

#### **Create your configuration offline**

**LivePremier™ Simulator** allows you to simulate any **LivePremier™** series multiscreen presentation system on your PC or your Mac. You can launch the integrated Web-based graphic user interface (Web RCS), interact with the virtual device to design and prepare a show on the road as you would do with a real device. You can then export the show to a USB drive and import it straight into your **Aquilon** image processor.

#### **LivePremier™ Simulator at a glance**

- Simulate any **LivePremier™** series multi-screen presentation system, from Aquilon RS alpha to Aquilon C+ (no 'real' device needed)
- $\blacktriangleright$  Easily select and configure the device you want to simulate using the configurator included
- ▶ Use the integrated Web RCS for self-training or to start working on a customer configuration offline
- $\triangleright$  Save your work at the end of simulation session and seamlessly resume it the next time
- Export the show you have prepared with **LivePremier™ Simulator** and import it straight into your **Aquilon**
- ▶ Test the REST API, the Crestron driver, the RC400T controller as well as 3rd party controllers

#### **Other tools also available on www.analogway.com**

 AW VideoCompositor for LivePremier™: Design intuitive drag and drop Crestron® user interfaces to control your live events with the LivePremier™ series live presentation switchers

 AW EDID Editor: Solution to create and edit EDID files for an optimal compatibility between your sources and displays

 AW Screen Frame Cutter: Tool to split any wide-screen image into multiple still backgrounds for your multi-projector Soft Edge Blending or for your Custom Canvas screen setup

### **Install steps**

- Download **LivePremier™ Simulator** from the Analog Way website and install it on your computer
- Launch the **LivePremier™ Simulator** then click **Create new session** to create a new simulation session
- Rename the session you have just created so you can easily find it next time and resume it
- Select and configure the type of **Aquilon** you want to simulate. For Aquilon C and Aquilon C+, you can also configure exactly the number and type of I/O as well as the number of VPU and IPU
- Select the corresponding firmware you want to use
- Click **Save** then click **Start Session** to start the simulation session
- Click the **Open WebRCS** button to open the integrated **Web RCS**

## **LivePremier™ Simulator is available on www.analogway.com**

 $\overline{I}$ ) Specifications subject to change without prior notice

LPSIM\_EN-04/07/2020

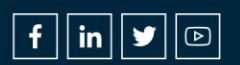